## **Βασικές Αρχές για μοντάζ print screen από cc2018**

Ανοίγουμε ένα new project. Δεν βλέπουμε ακόμα το timeline

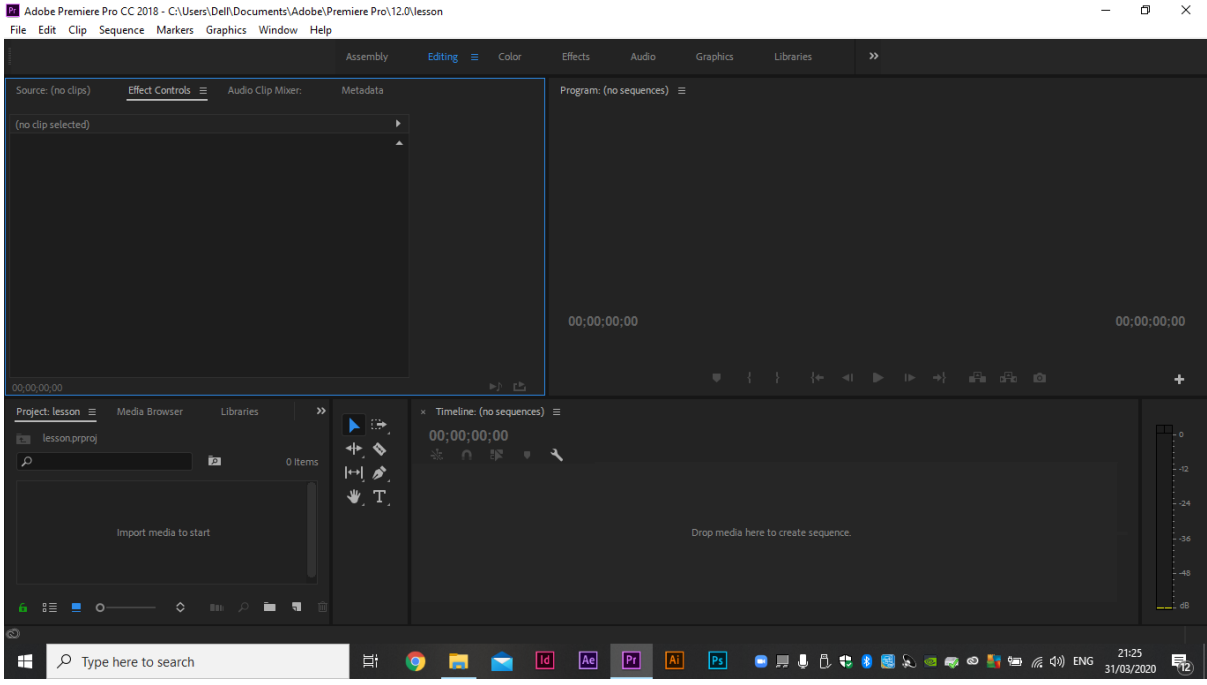

Πριν από κάθε ενέργεια σας προσοχή στα Sequence Presets

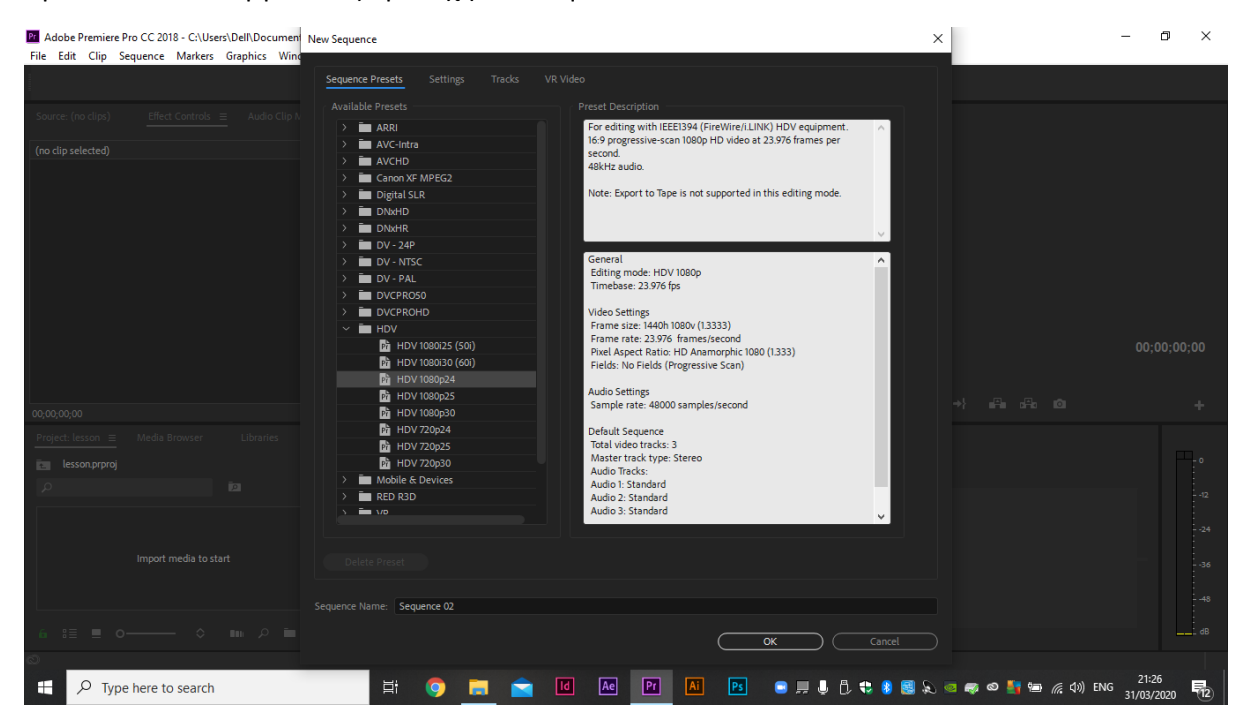

Και sequence settings

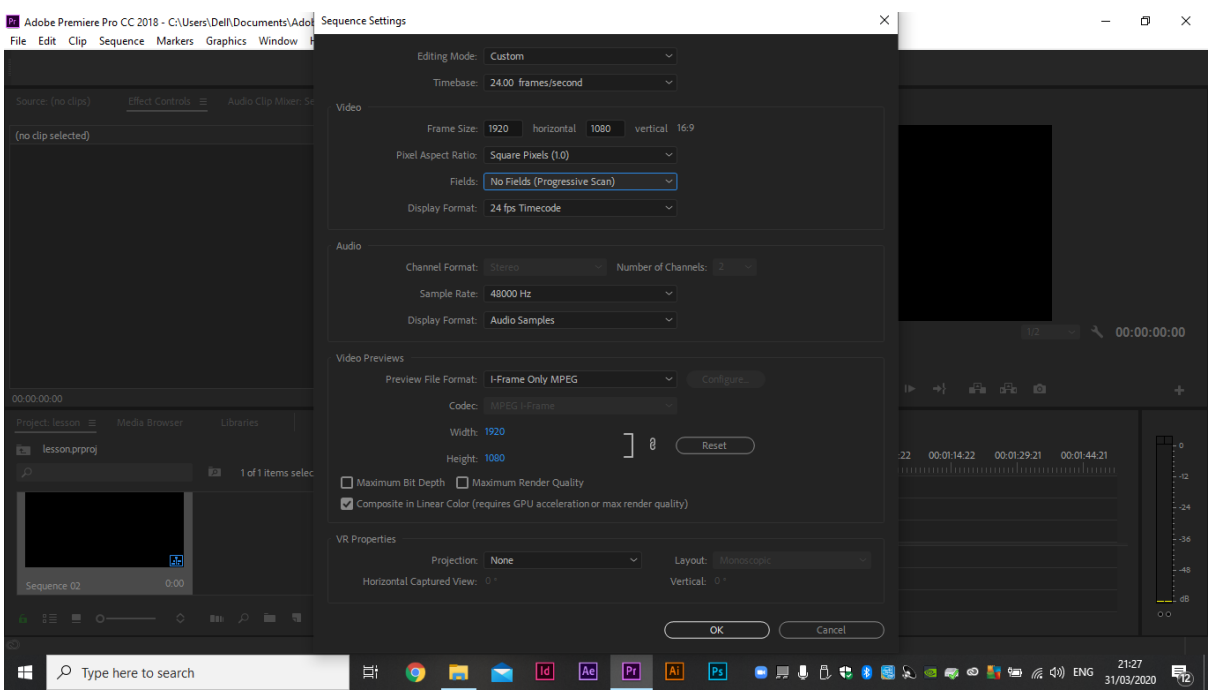

Επειδή εισάγουμε σχέδια, δηλαδή still images θα πρέπει στα preferences του timeline να βάλετε

## **still image default duration 2 frames**.

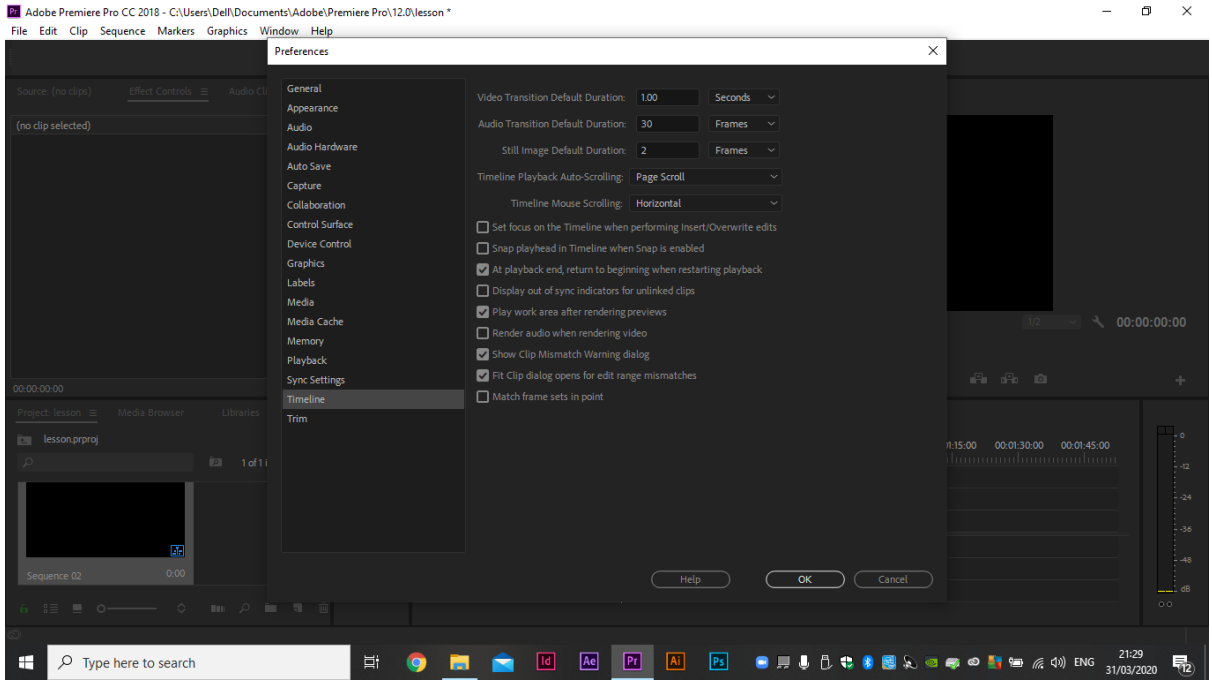

Έτσι κάθε σας σχέδιο θα εισέρχεται 2 frames από την αρχή και δεν θα χρειάζεται να αλλάζετε συνεχώς το duration.

Για τα ΚΕΥ θα μεγαλώνετε εσείς το duration σύμφωνα με την άσκηση ή και κατά το δοκούν.

Κατόπιν οργανώνετε το sequence φέρνετε τα σχέδια σαν IMPORT files ή folder ανάλογα πως τα έχετε οργανώσει

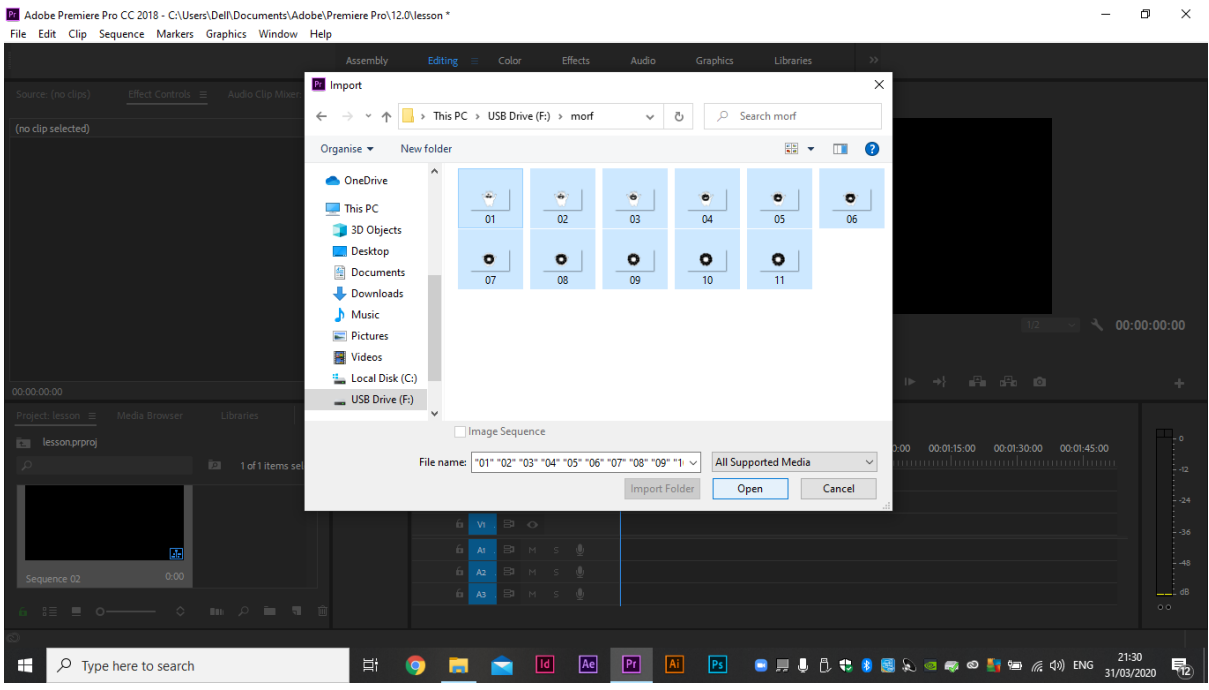

## Drag – Drop στο time line

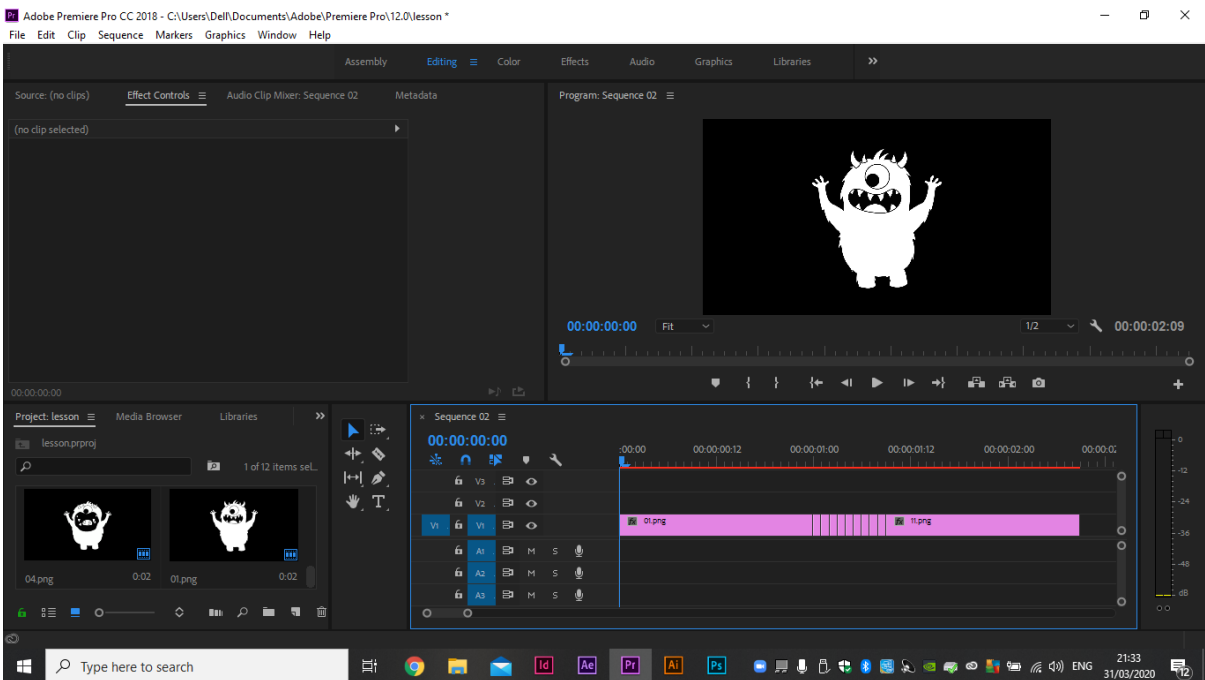

Το time line έχει την δυνατότητα να προσθέτετε όσα επίπεδα video και ήχου θέλετε, αλλά τώρα δεν σας απασχολεί.

Επίσης έχετε KEY FRAMES τα οποία μπορείτε να χειρίζεστε και από το effect control.

Print screen

Αφού τελειώσετε την κάθε άσκηση χωριστά σύμφωνα με τις αναρτημένες οδηγίες, κάνετε export σε mp4

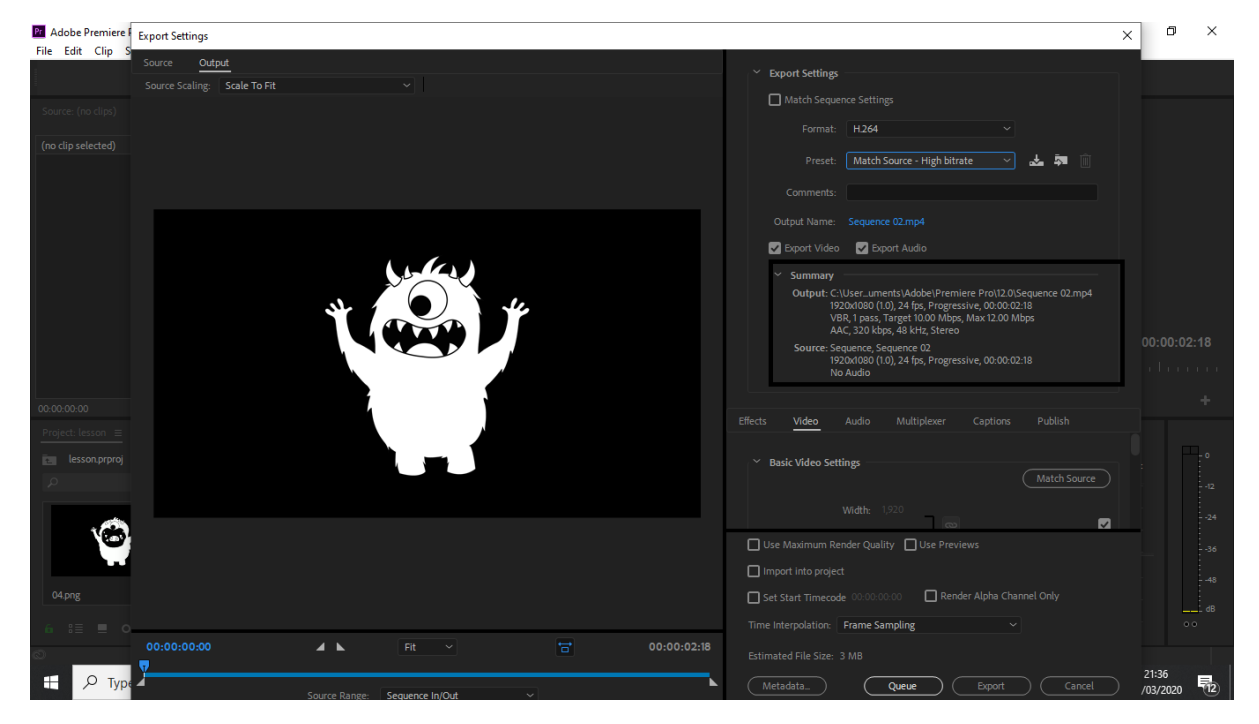

Ο context H264 και PAL 1080p frame rate 24

(NTSC μόνο στην Αμερική και την Ιαπωνία frame rate 30)

..και έχετε ένα αρχείο video High definition 1920 1080 mp4

Αυτό είναι το τελικό που θα μου στείλετε